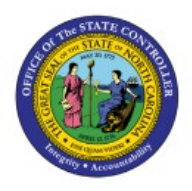

**MANUALLY POST** 

# **JOURNALS**

**GL**

## **QUICK REFERENCE GUIDE GL-15**

#### **Purpose**

The purpose of this Quick Reference Guide **(QRG)** is to provide a step-by-step explanation of how to Manually Post Journals in the North Carolina Financial System **(NCFS)**.

#### **Introduction and Overview**

This QRG covers the procedure of manually posting a journal. This process of will apply only to OSC Functional Support and Central Compliance.

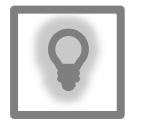

**User Tip:**  The following are prerequisites to manually post journals: 1. Journal must be unposted and approved.

#### **Manually Post Journals**

To manually post journals in NCFS, please follow the steps below:

- 1. Log in to the NCFS portal with your credentials to access the system.
- 2. On the **Home** page, click the **General Accounting** tab and then select the **Journals** app.

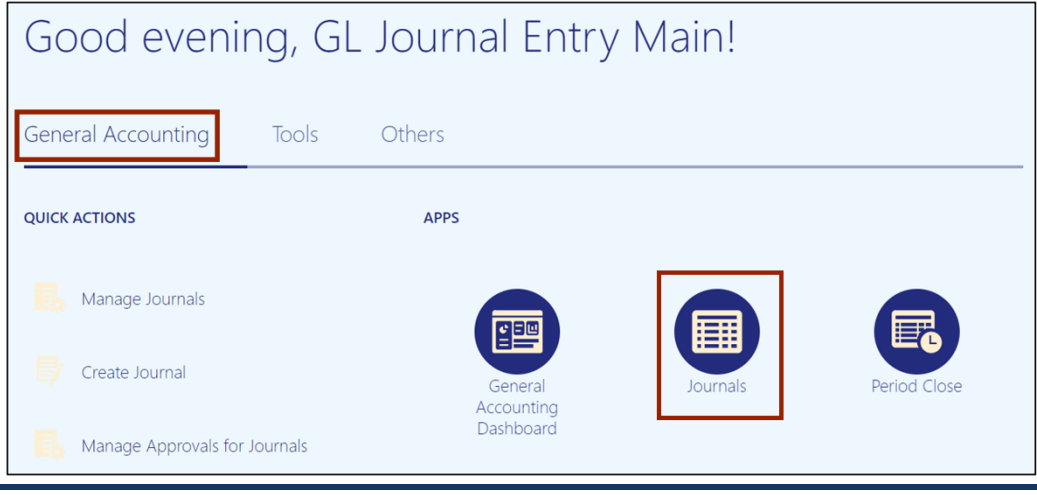

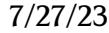

7/27/23 North Carolina Office of the State Controller Page 1 of 5

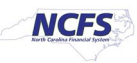

3. Validate the **Data Access Set**. If the data access set is not already selected, click the **Change** link and select the **Data Access Set**.

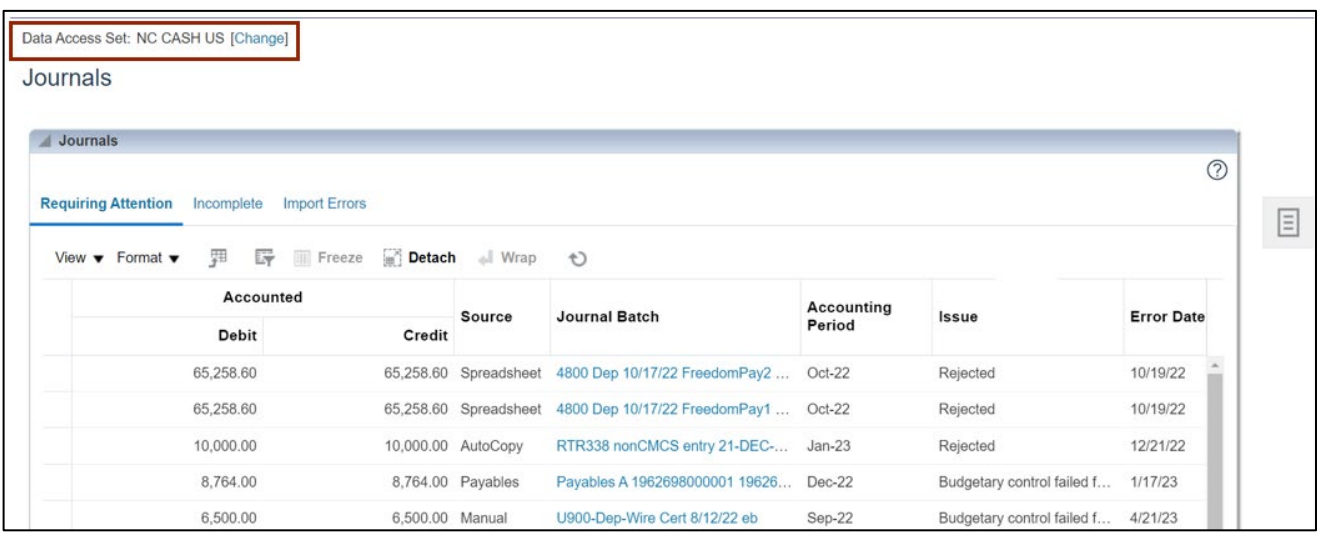

In this example, we choose **NC CASH US**.

4. Click the Tasks  $\boxed{\equiv}$  icon and click **Manage Journals.** 

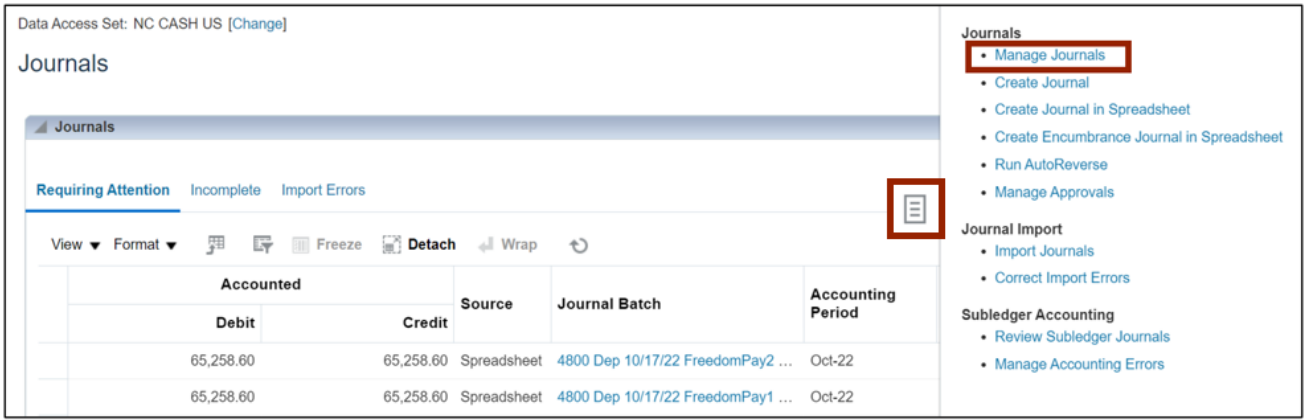

5. On the **Manage Journals** page, select the applicable choices for the *Accounting Period* and *Batch Status* drop-down choice lists and click the **Search** button.

In this example, we choose **Nov-22** for *Accounting Period*, and **Unposted** for *Batch Status*.

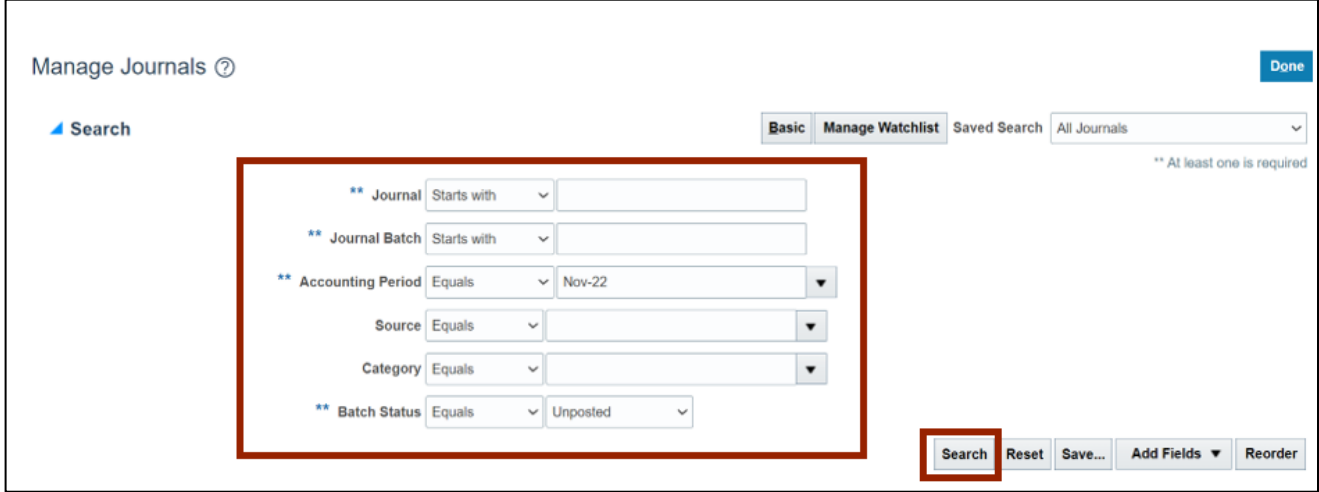

#### 6. Click the **Journal** link that needs to be posted.

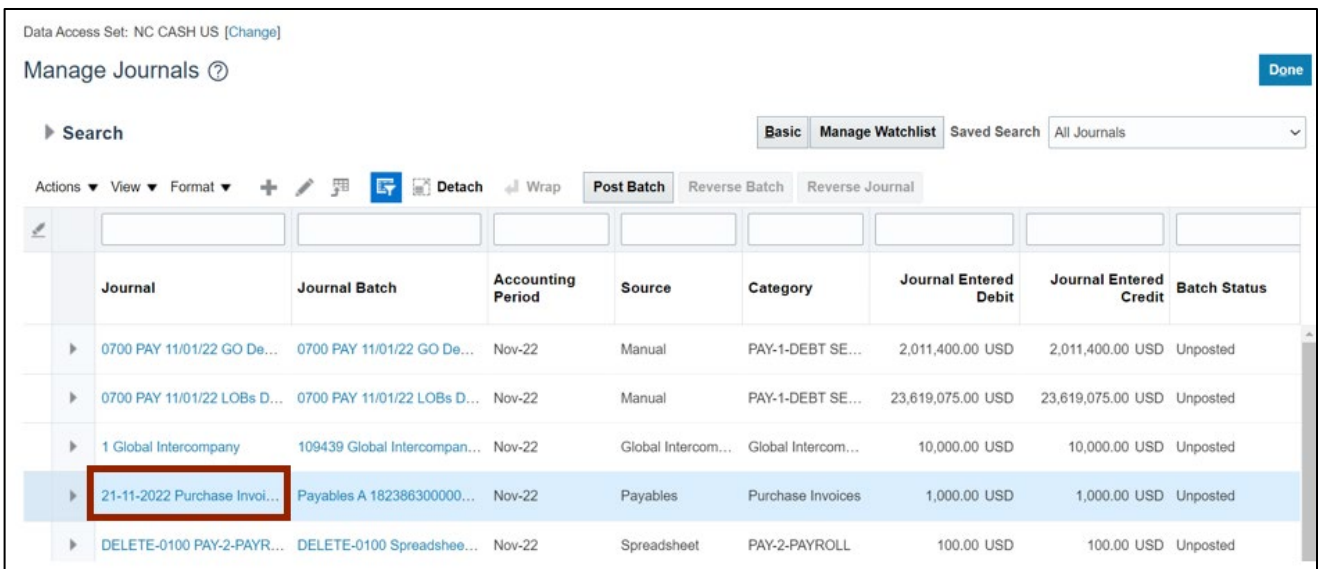

7. On the **Edit Journal** page, click the **Post** button.

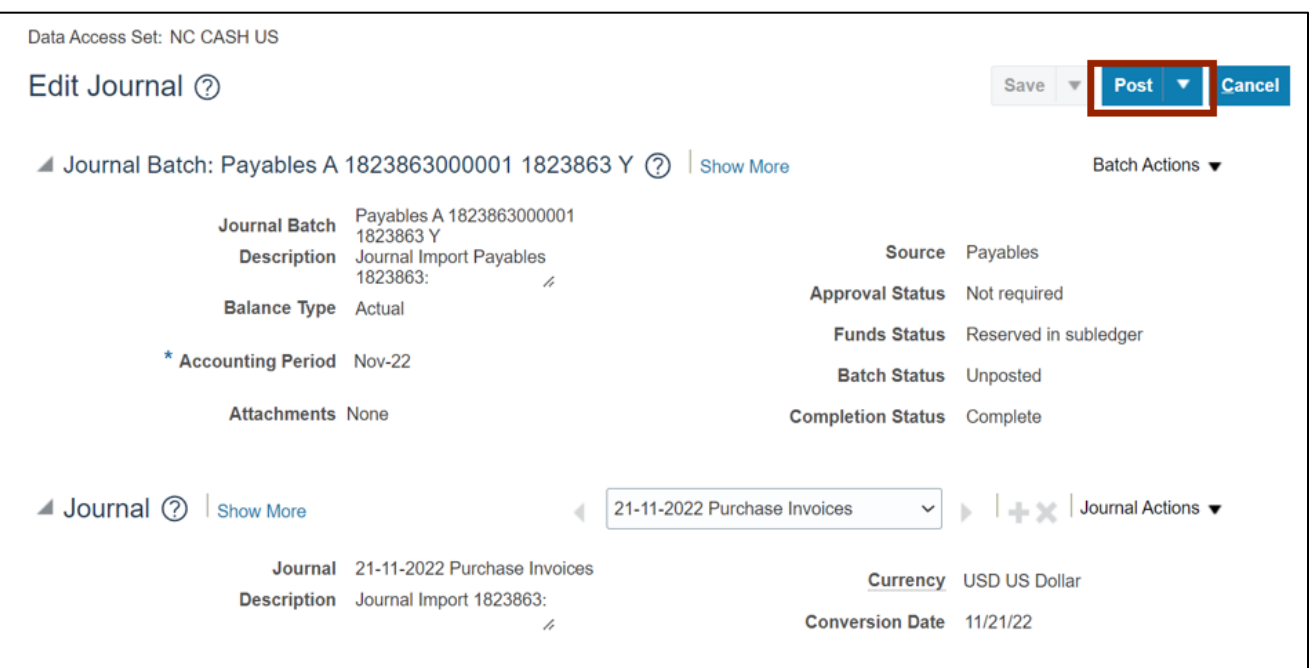

8. The *Confirmation* pop-up appears. Click the **OK** button. Click the **Cancel** button to return to the **Journals** dashboard page.

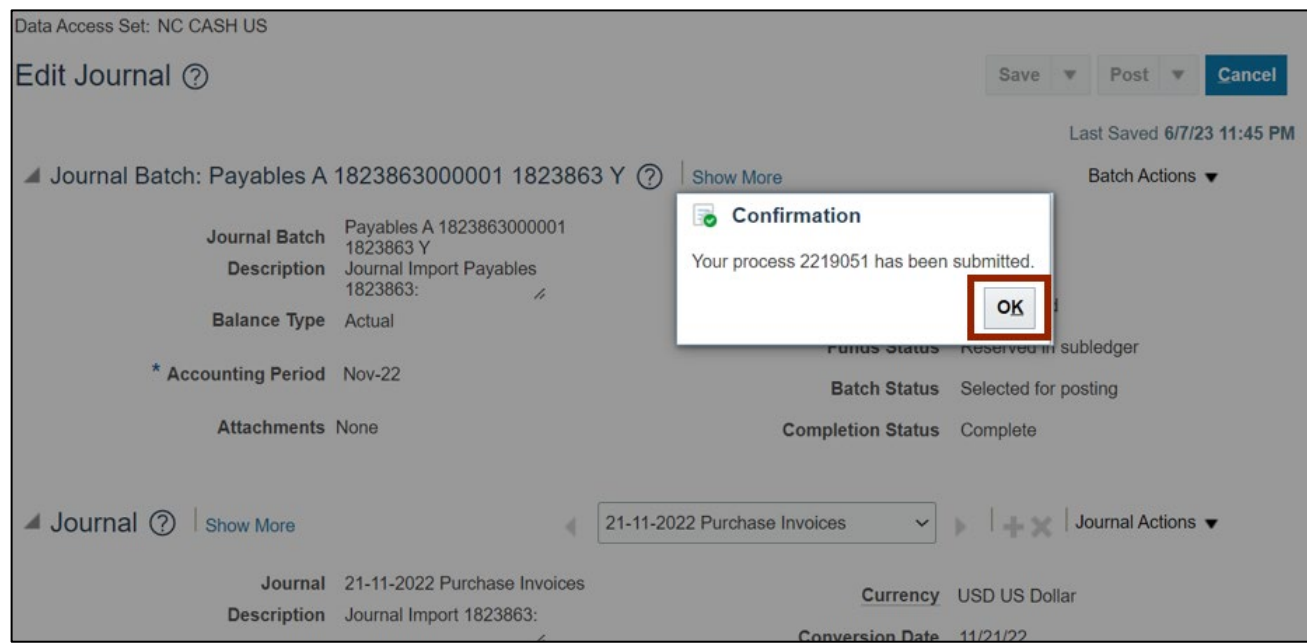

## **Wrap-Up**

Manually post journals using the steps above for journals needing to be posted immediately, outside of the normal AutoPost schedule.

### **Additional Resources**

#### **Virtual Instructor-Led Training (vILT)**

• GL102: Journal Posting